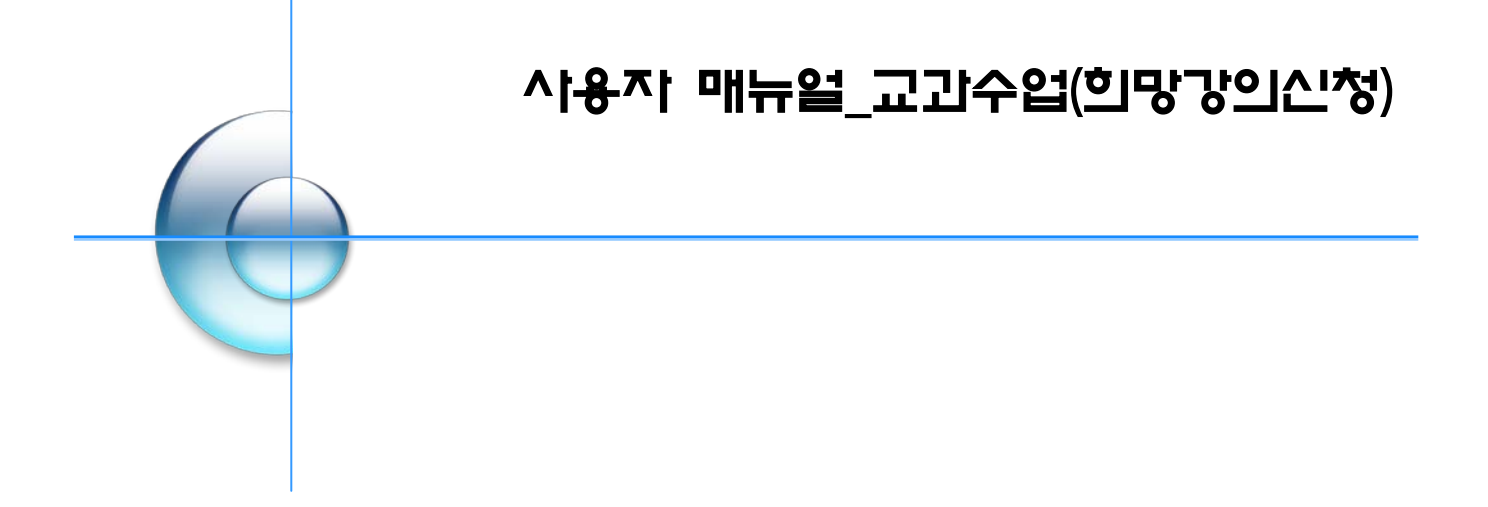

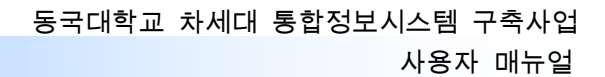

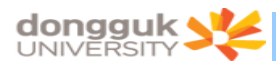

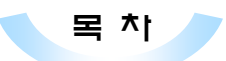

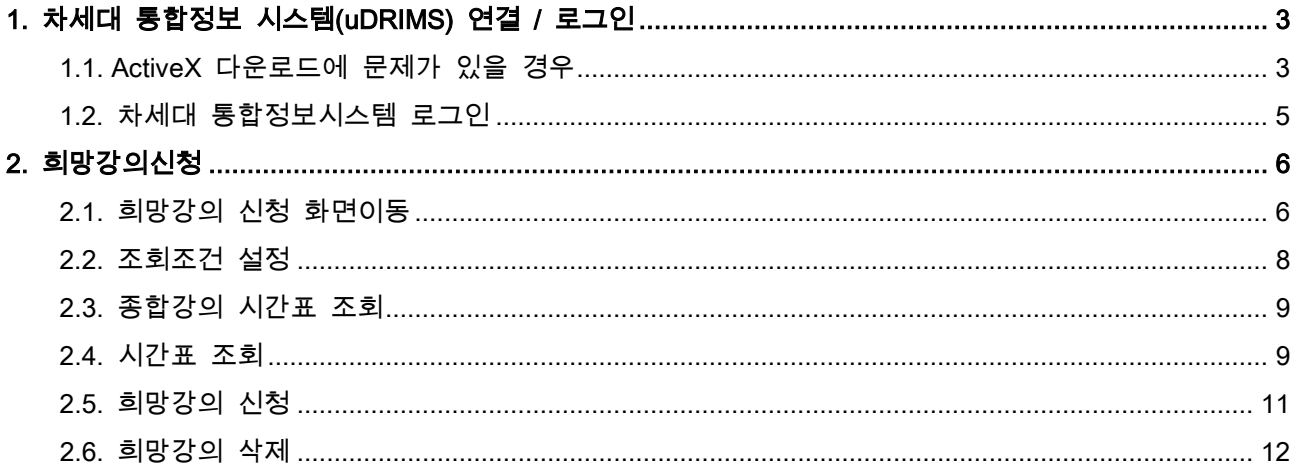

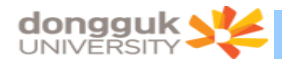

## <span id="page-2-0"></span>1. 차세대 통합정보 시스템(uDRIMS) 연결 / 로그인

차세대 통합정보시스템(uDRIMS)의 희망강의신청 프로그램을 이용하여 희망강의를 신청하려는 학생은 홈페이지의 희망강의신청 팝업창를 누르거나 웹브라우저의 주소란에 차세대 통합정보시스템 URL을 입력 하여 로그인 화면으로 접근한다.

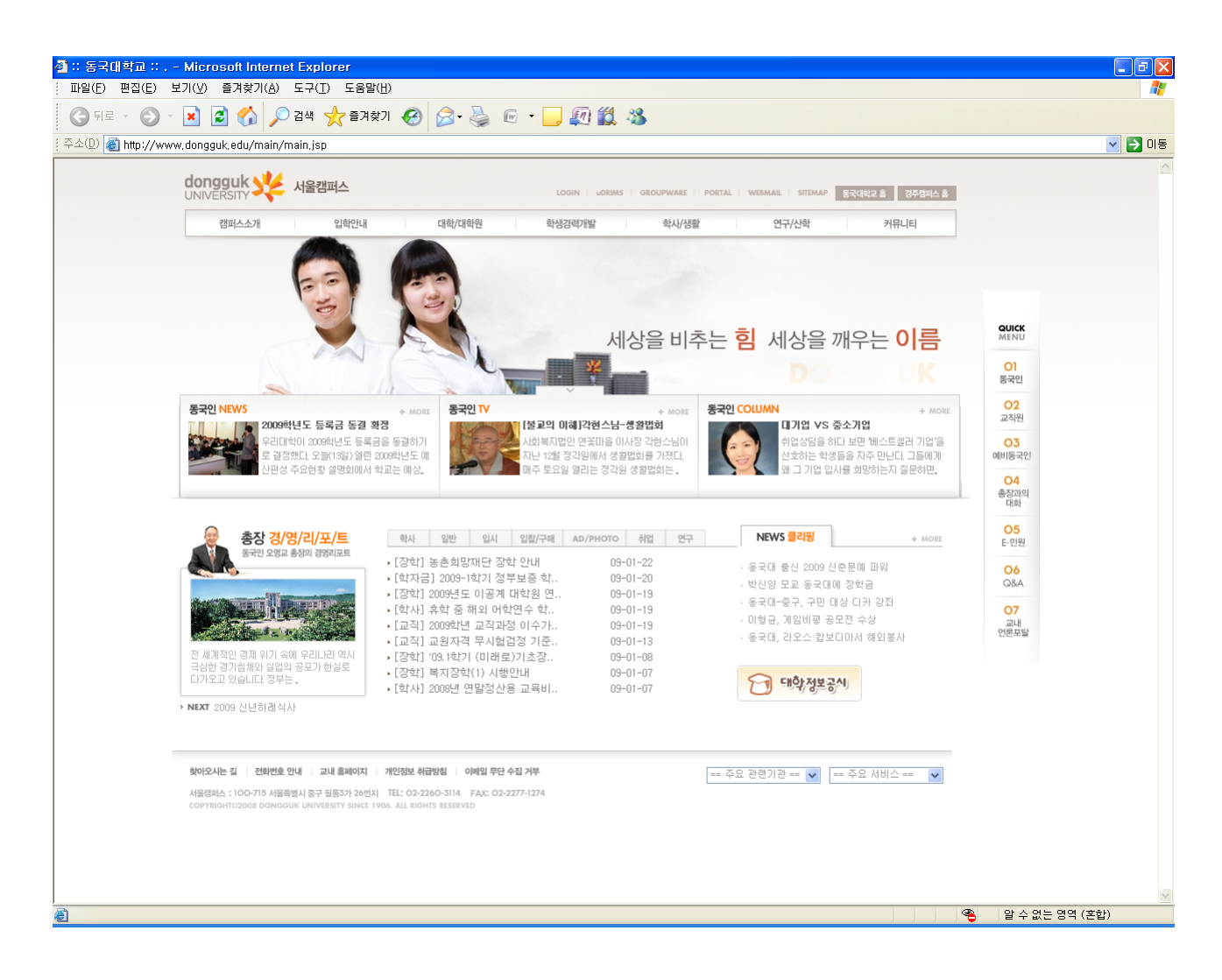

- 1) 차세대 통합정보시스템(uDRIMS) 접근 URL
	- 서울캠퍼스: http://udrims.dongguk.edu
	- 경주캠퍼스: http://udrims.dongguk.ac.kr

#### <span id="page-2-1"></span>1.1. ActiveX 다운로드에 문제가 있을 경우

 차세대 통합정보 시스템은 MiPlatform ActiveX 컴포넌트의 다운로드가 필요하다. 자동 다운로드가 안 될 경우 아래 화면의 Link 를 클릭하여 수동으로 컴포넌트를 다운로드 받아 설치해야 한다.

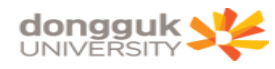

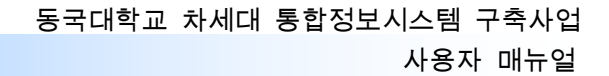

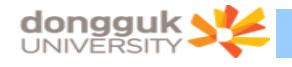

#### <span id="page-4-0"></span>1.2. 차세대 통합정보시스템 로그인

 다음은 차세대 통합정보시스템 로그인 화면이다. ID / PASSWORD 입력란에 학번과 비밀번호를 입력한 후 Login 버튼을 클릭하면 로그인이 된다. 이 때 비밀번호는 현재 DRIMS에서 사용하는 비밀번호이다.

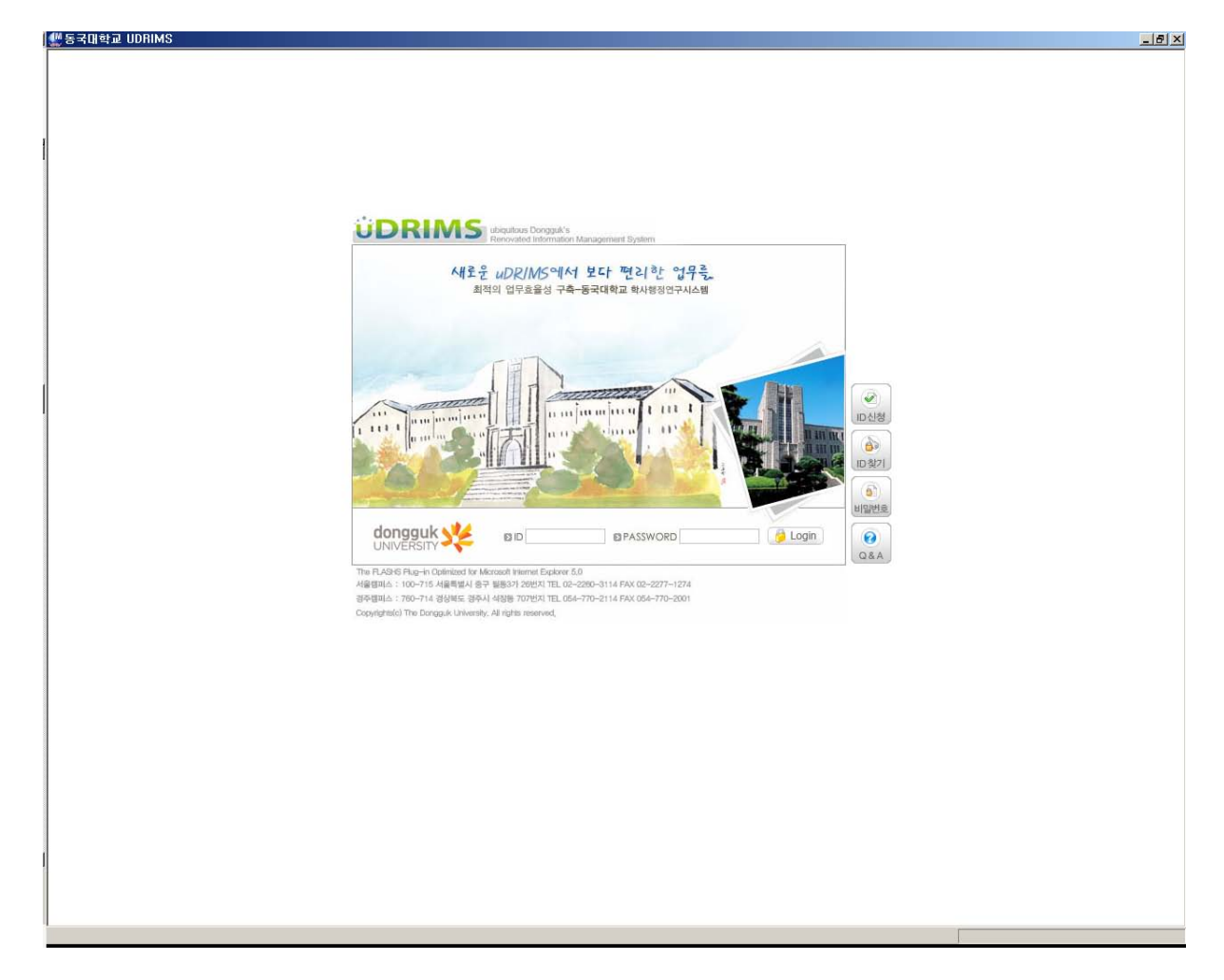

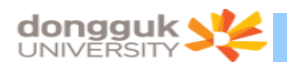

정상적으로 로그인이 처리되면 다음과 같은 화면이 나타난다.

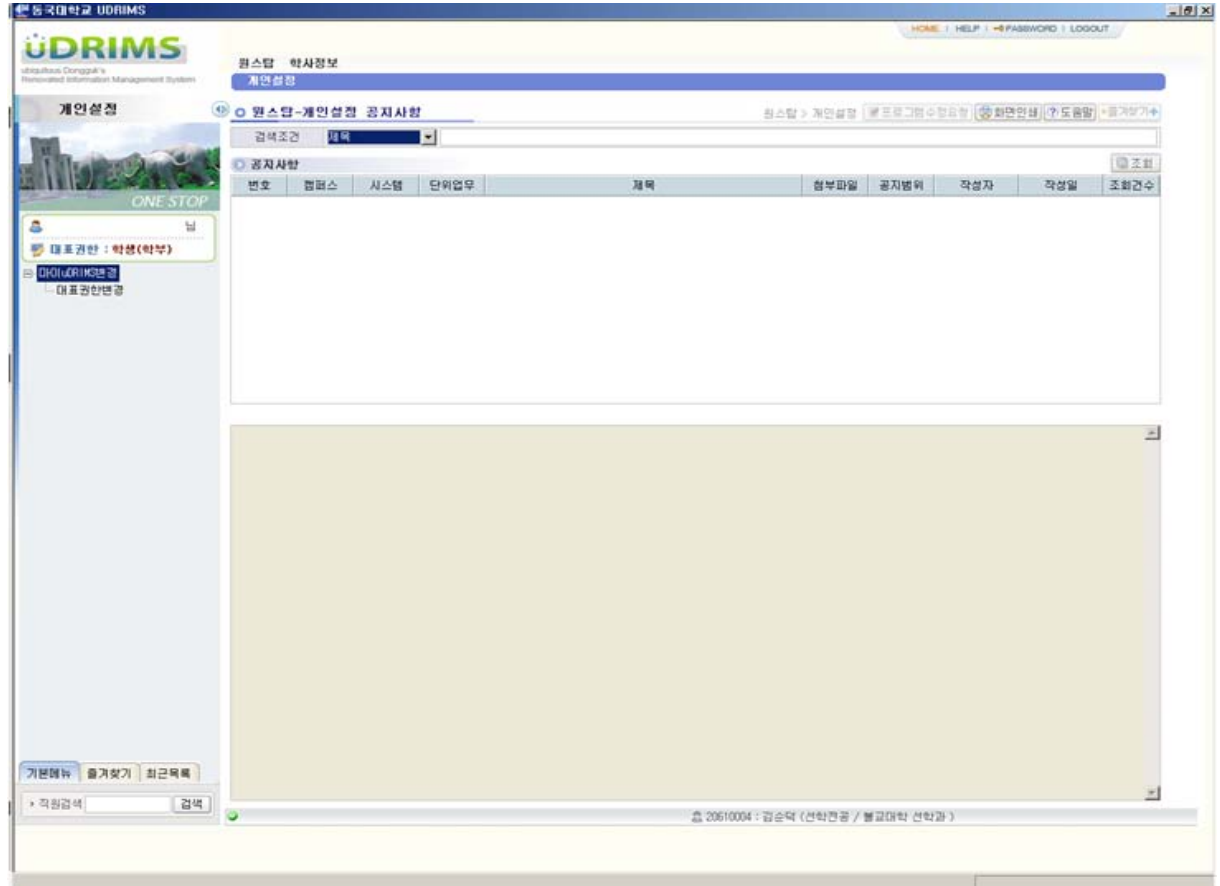

### <span id="page-5-0"></span>2. 희망강의신청

# <span id="page-5-1"></span>2.1. 희망강의 신청 화면이동

1) 상위 메뉴에서 "학사정보 > 교과수업"을 클릭한다. (아래 그림 붉은 박스)

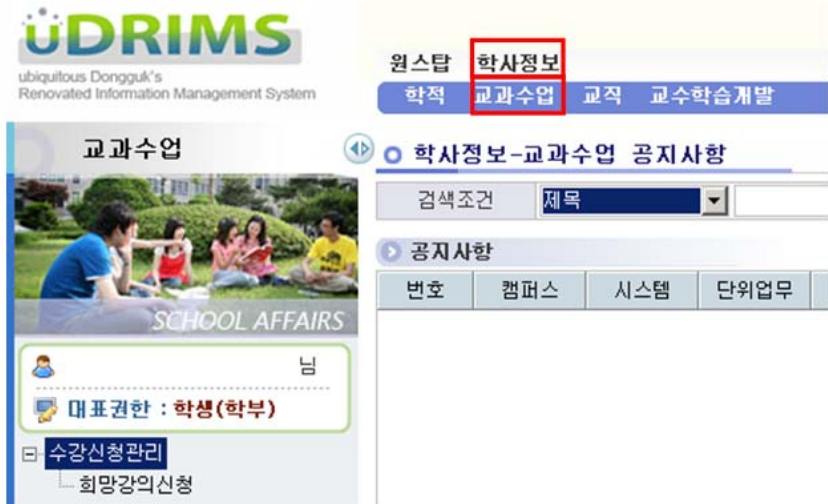

2) 왼쪽 하위 메뉴에서 "희망강의신청"을 클릭한다. (아래 그림 붉은 박스)

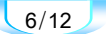

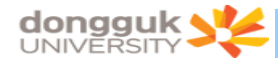

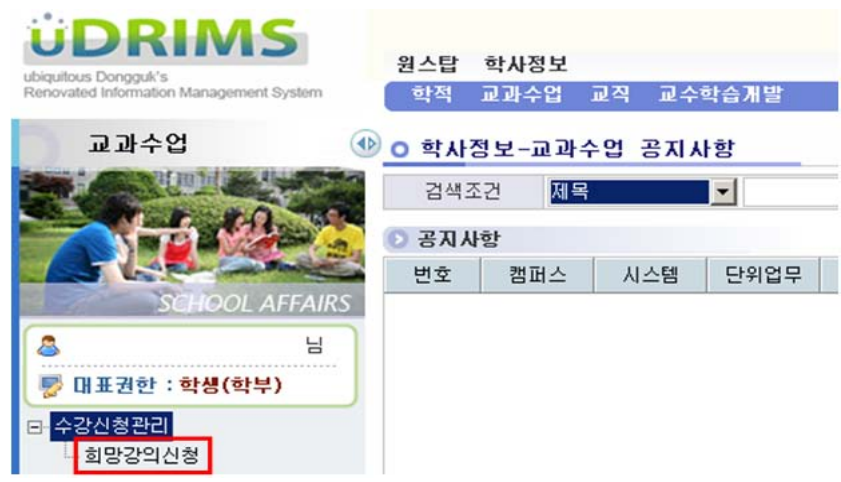

3) 다음과 같은 희망강의 신청 화면이 나타나며 화면의 최 상단에는 로그인 한 사용자(학생)의 기본 정보(①)가 나타난다. 또한 "대학(②)", "학부(과)/전공(③)" 조회조건은 로그인 한 사용자의 정보 가 기본으로 설정된다.

4) 초기화면 진입 시 과거에 신청한 희망강의가 있을 경우 화면 아래쪽에 "희망강의 목록(④)"이 자동으로 조회된다.

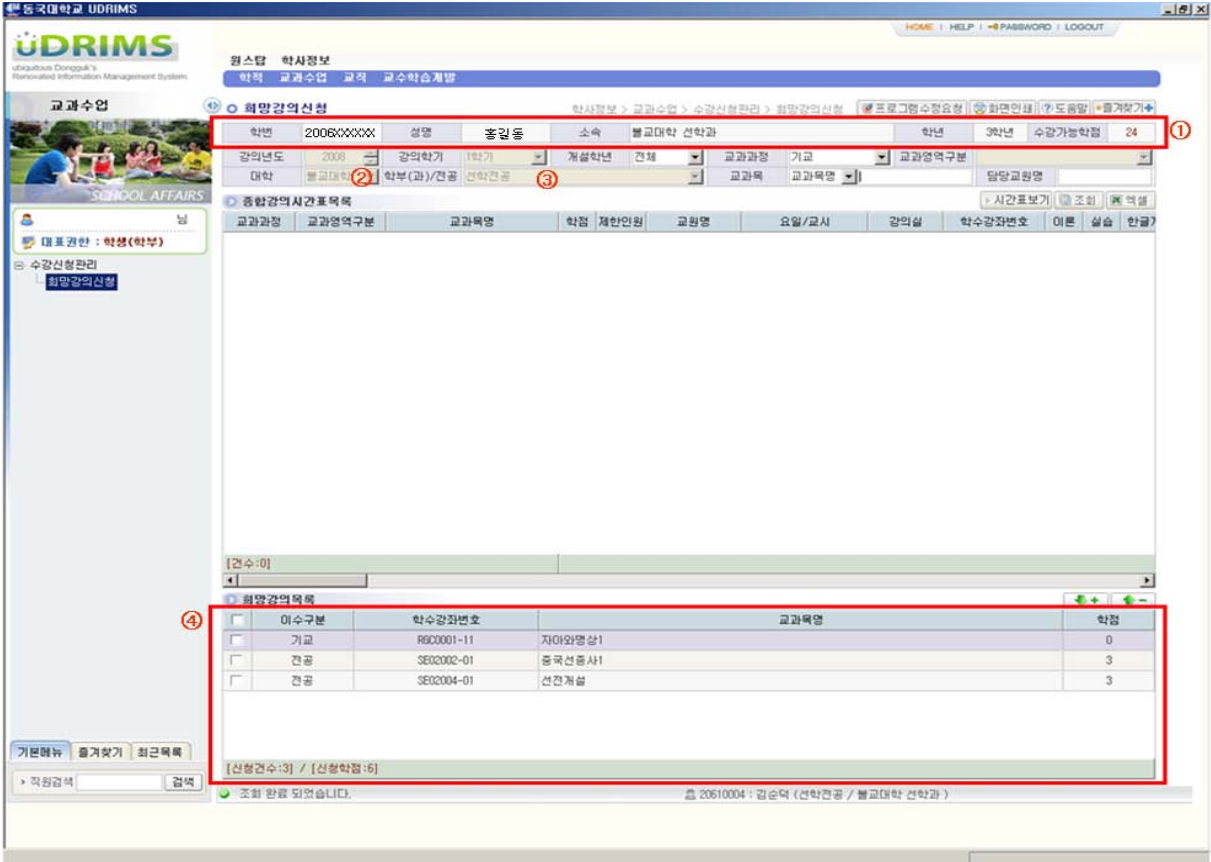

 $7/12$ 

<span id="page-7-0"></span>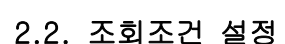

**dongguk S** 

1) 아래 그림 붉은 박스는 희망강의를 신청하기 위해 개설된 강의(종합강의시간표)를 조회하는 조회 조건이다.

2) 조회조건에서 "강의년도(①)", "강의학기(②)"는 사용자(학생)가 변경할 수 없다.

3) "교과영역구분(⑤)"의 경우 "교과과정(④)" 조회조건이 [핵심] 일 경우에만 활성화 된다.

4) "대학(⑥)", "학부(과)/전공(⑦)" 조회조건은 "교과과정(④)" 조회조건이 [전공] 일 경우에 만 활성화 된다.

5) "교과목(⑧)" 조회조건은 [교과목명] 과 [학수번호] 를 선택하여 조회할 수 있다. 교과목 조회 조건의 경우 대/소 문자의 구분없이 조회 조건이 적용되며, 교과목명이나 학수번호 전체를 입력하지 않 고 일부(4Byte 이상 : 한글 2글자, 영문 4글자)를 입력할 경우 입력한 문자로 시작되는 모든 강의를 조 회한다.

6) "교과목(⑧)"이나 "담당교원명(⑩)" 조회조건에 값이 입력될 경우 "강의년도(①)", "강의 학기(②)" 조건을 제외한 모든 조회조건이 무시된다.

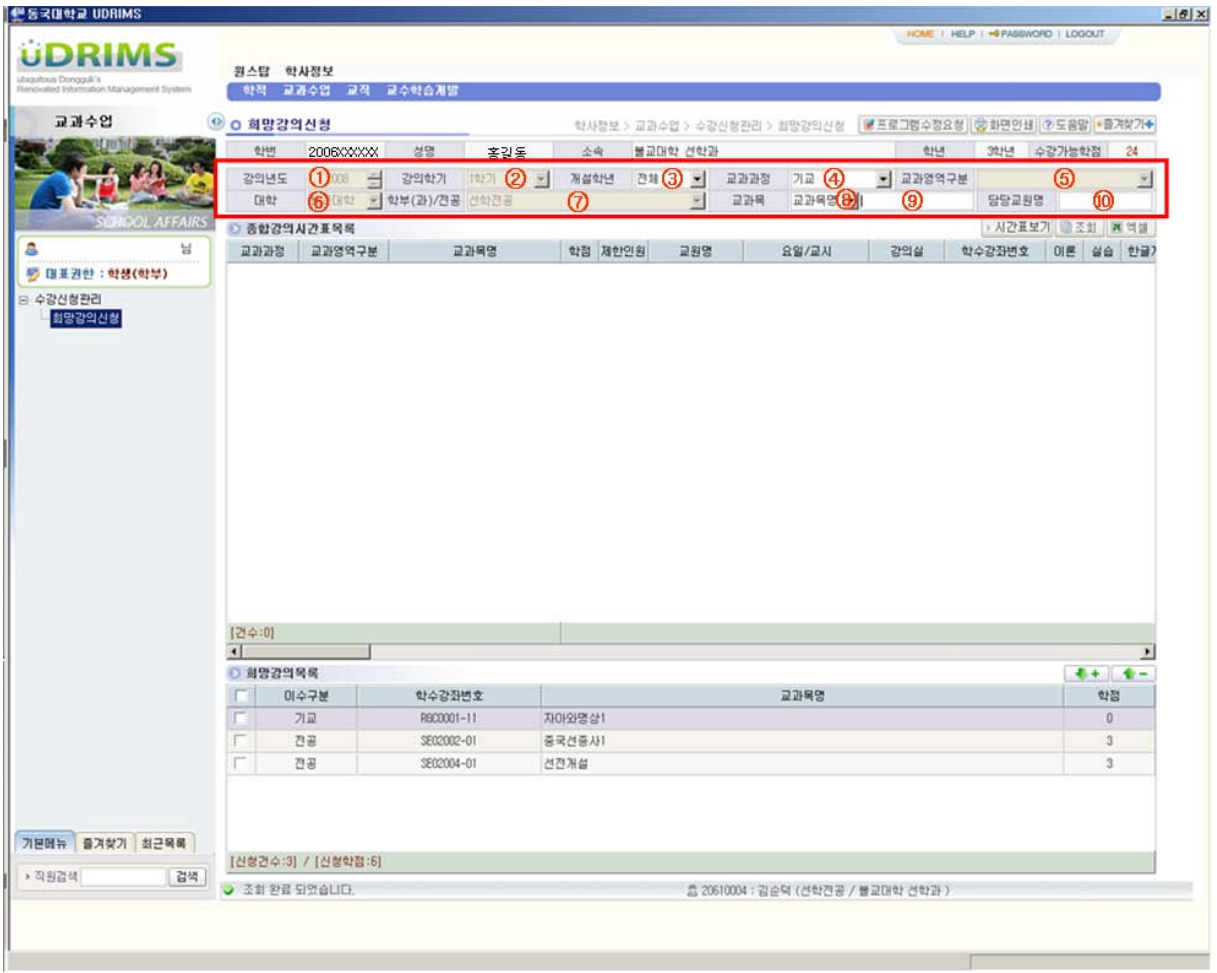

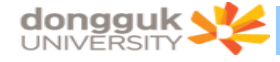

### <span id="page-8-0"></span>2.3. 종합강의 시간표 조회

1) 조회조건을 설정하고 "조회(①)"버튼을 클릭한다.

2) 조회조건에 해당하는 "종합강의시간표 목록(②)"이 조회되며 이 때 사용자(학생)가 신청한 "희 망강의 목록(③)"도 함께 재조회 된다.

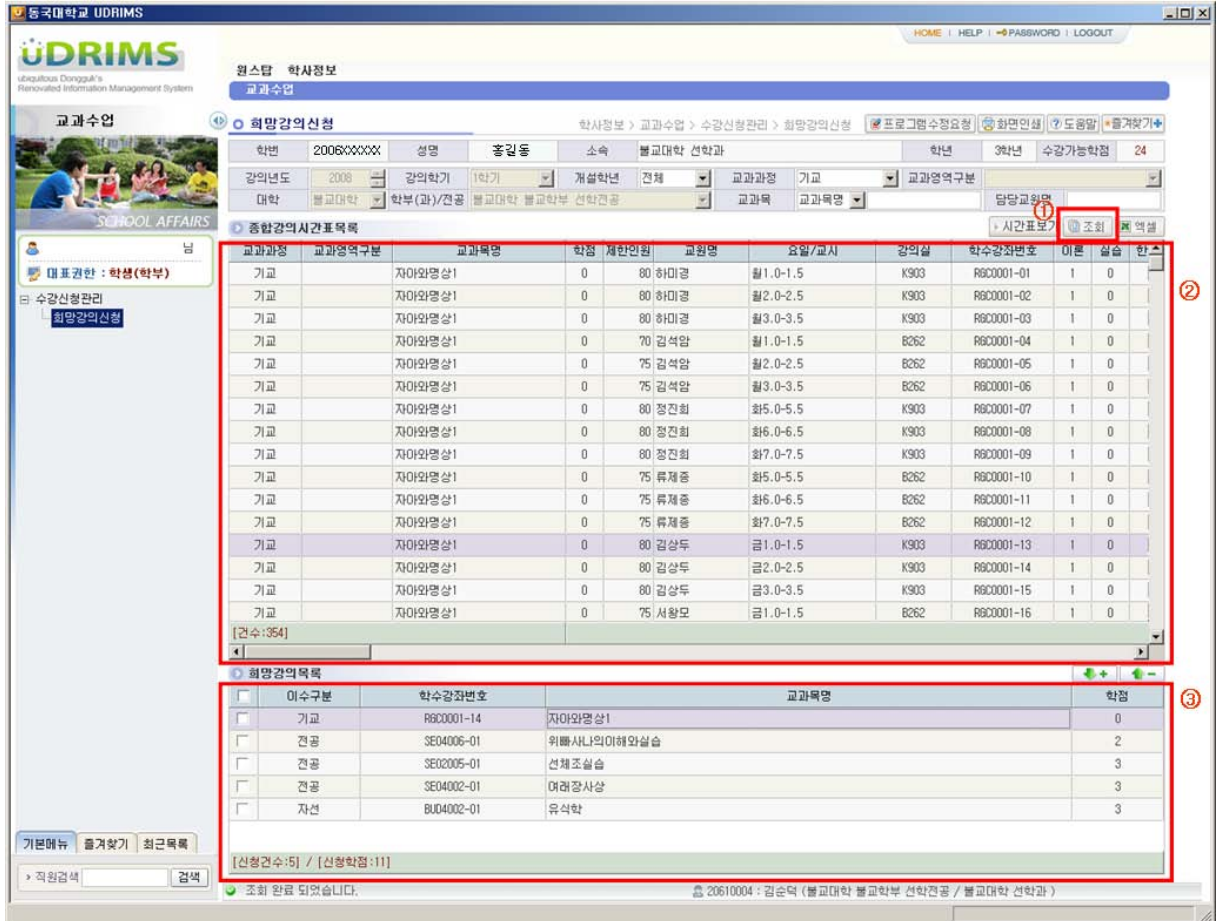

### <span id="page-8-1"></span>2.4. 시간표 조회

1) "시간표보기(①)" 버튼을 클릭하면 현재까지 사용자(학생)가 신청한 희망강의 목록이 시간표 형 태로 조회된다.

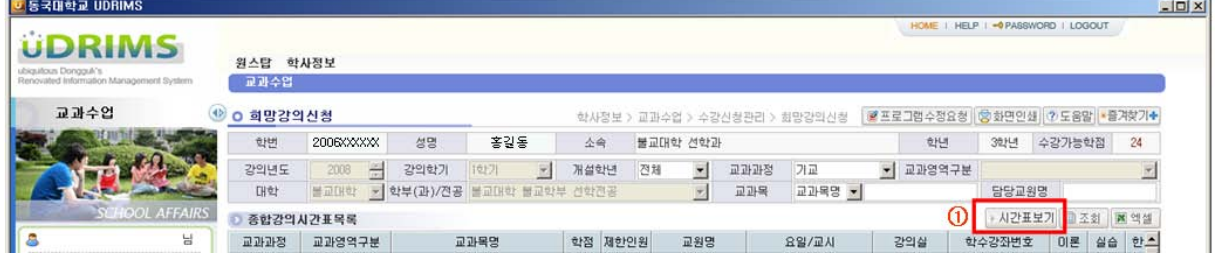

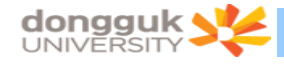

2) 시간표가 조회된 화면은 다음(②)과 같다.

- 시간표화면에는 각 과목의 학수번호와 강좌번호가 함께 표기된다.

- 시간표를 닫고 싶을 경우 "시간표닫기(①)"버튼을 클릭한다.

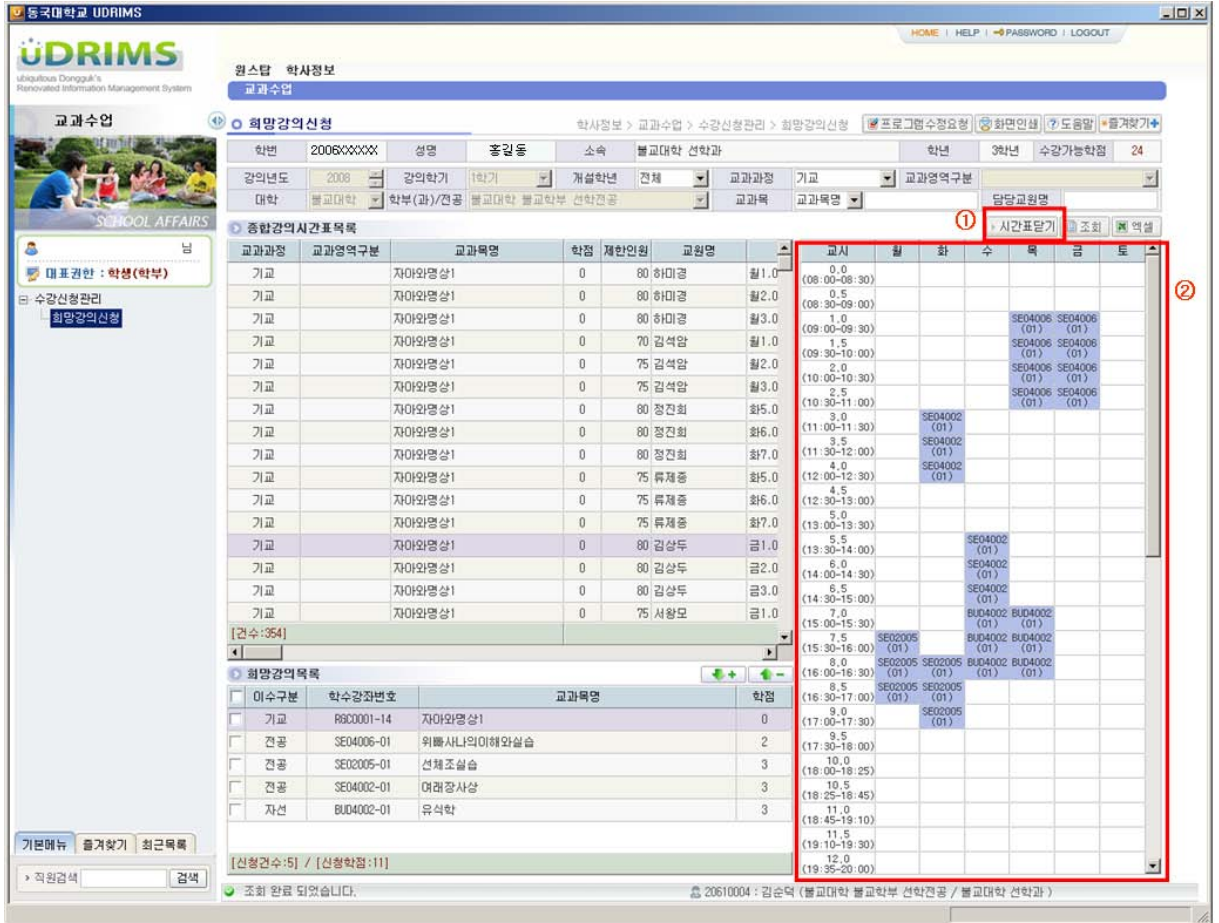

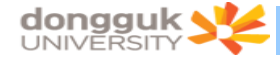

#### <span id="page-10-0"></span>2.5. 희망강의 신청

1) 희망강의신청 화면에서 희망강의를 신청하는 경우 시간표상 중복되는 시간의 과목이라 할지라도 수요조사차원에서 신청은 가능하다.(시간표상 시간 중복 체크를 하지 않는다.)

2) 종합강의 시간표 목록에서 신청하고자 하는 강의를 선택(①)한다.

3) "↓+" 버튼(②)을 클릭하면 선택한 강의가 희망강의로 신청된다.

4) "수강가능 학점(③)"을 초과하거나 이미 같은 학수번호의 과목을 신청했을 경우 신청되지 않고 에러 메시지를 출력한다.

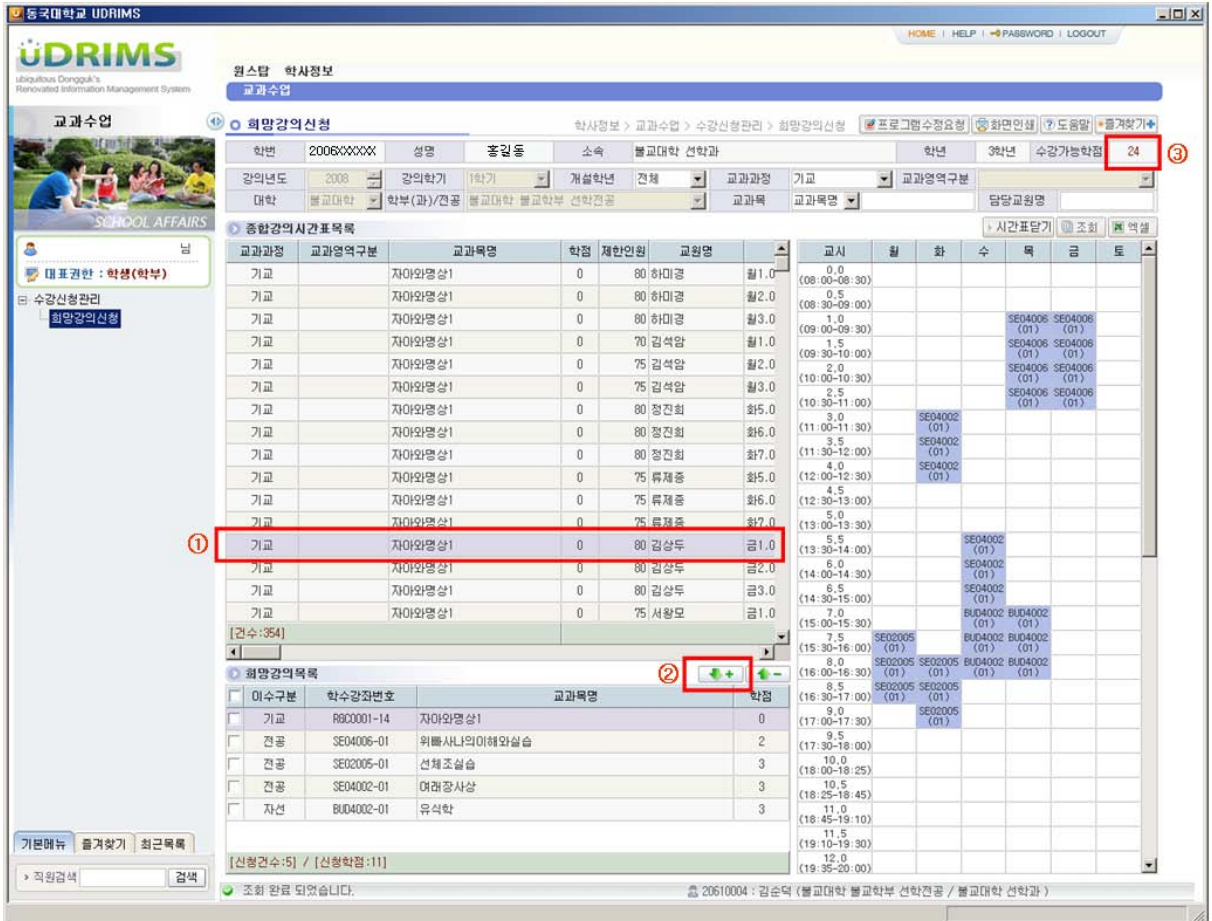

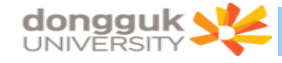

#### <span id="page-11-0"></span>2.6. 희망강의 삭제

- 1) 희망강의목록에서 삭제하고자 하는 과목을 선택한다. (①)
- 2) 이 때 우측의 시간표 화면에서는 해당하는 강의의 시간표가 주황색으로 표시된다.(③)
- 3) 선택한 강의의 체크박스에 체크한다.(①)
- 4) "↑-" 버튼(②)을 클릭한다.
- 5) 선택한 강의가 희망강의 목록에서 삭제되고 시간표 상에서도 삭제된다.

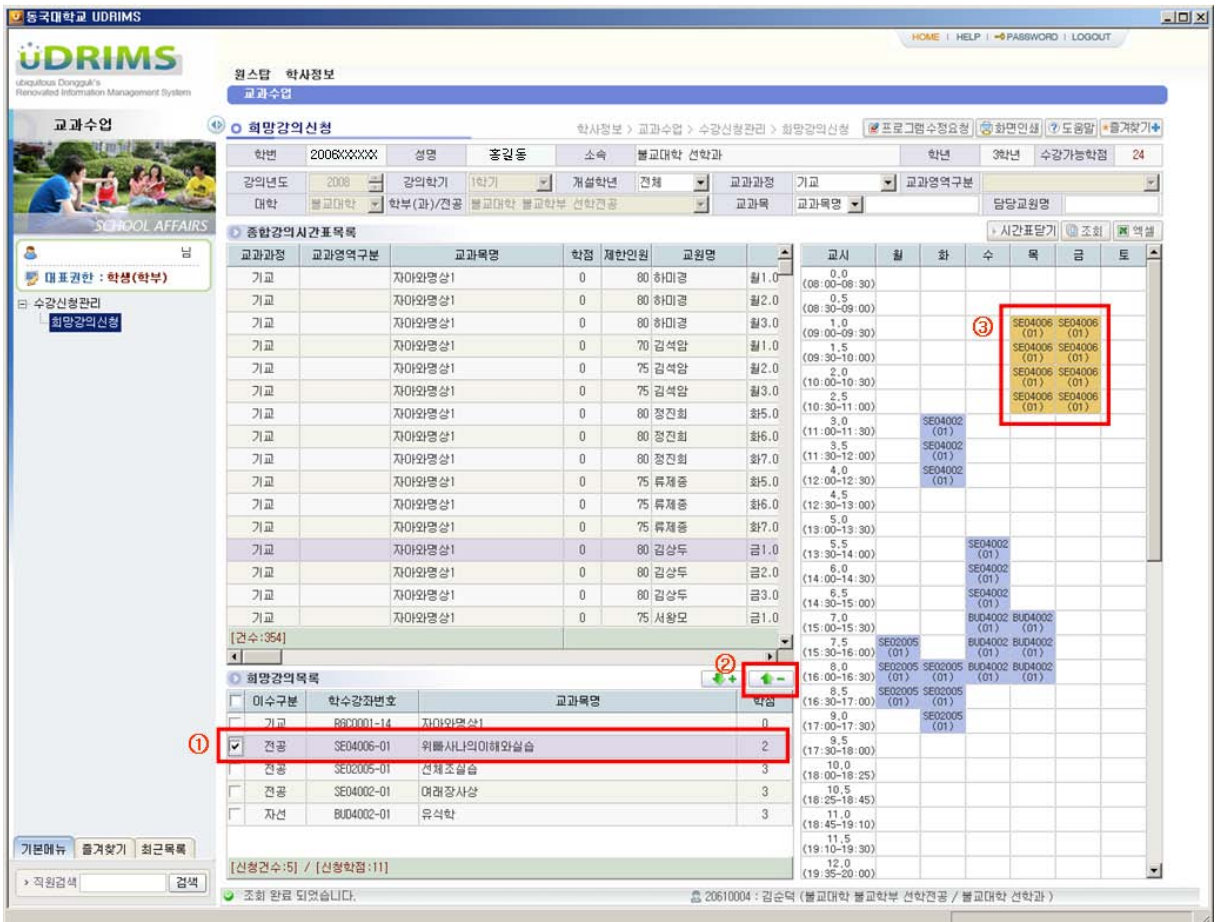

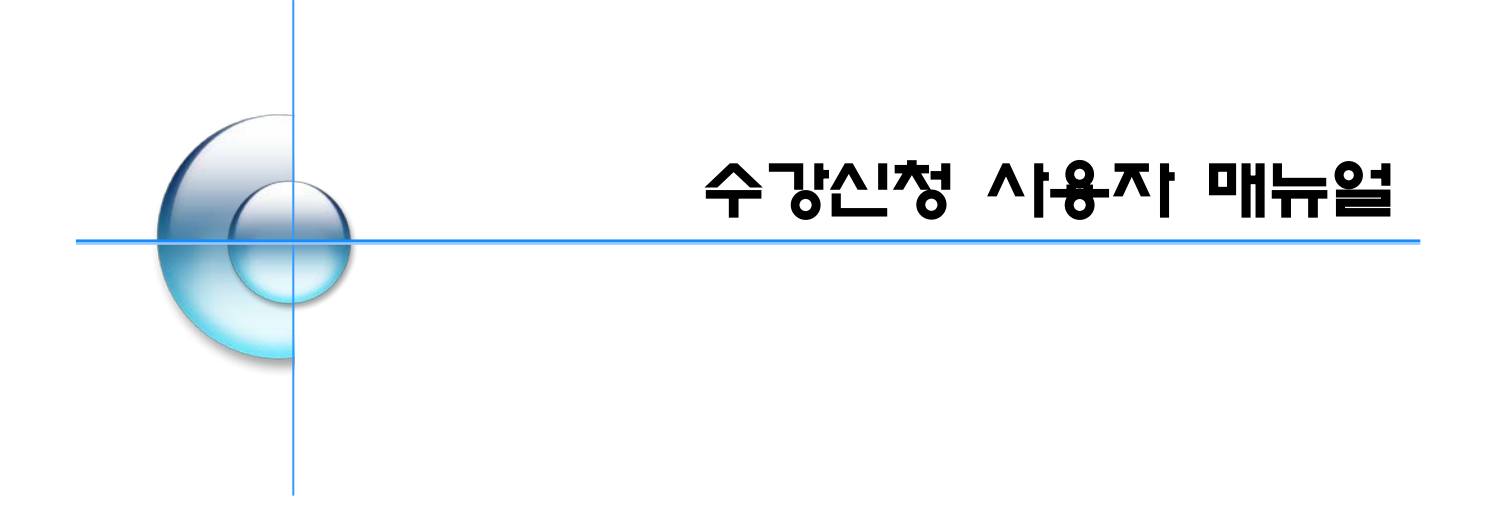

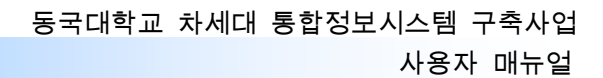

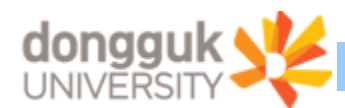

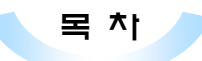

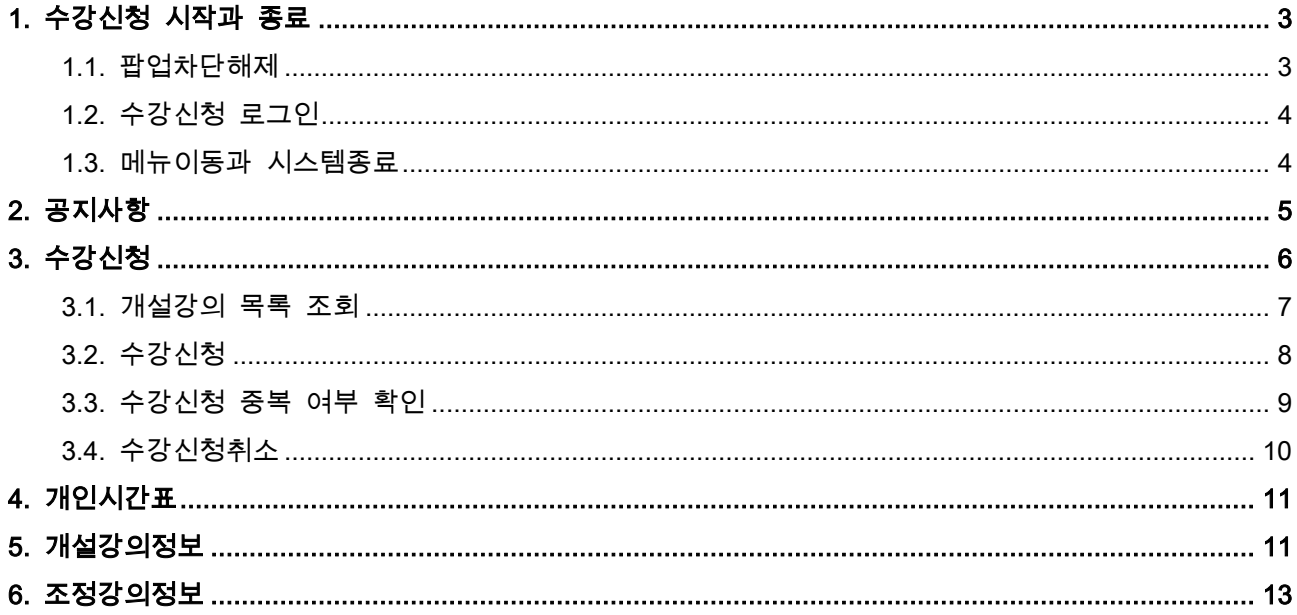

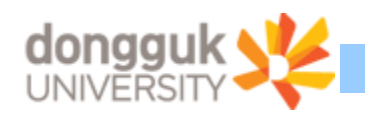

### <span id="page-14-0"></span>1. 수강신청 시작과 종료

차세대 통합정보시스템의 수강신청 프로그램을 이용하여 수강신청을 하려는 학생은 홈페이지의 수강신청 배너를 누르거나 웹브라우저의 주소란에 수강신청 URL을 입력하여 수강신청 로그인 화면으로 접근한다. (접근 시 오류가 발생하면 사용자 PC의 [팝업차단] 기능을 해제하신 후 사용 하여야 함)

#### <span id="page-14-1"></span>1.1. 팝업차단해제

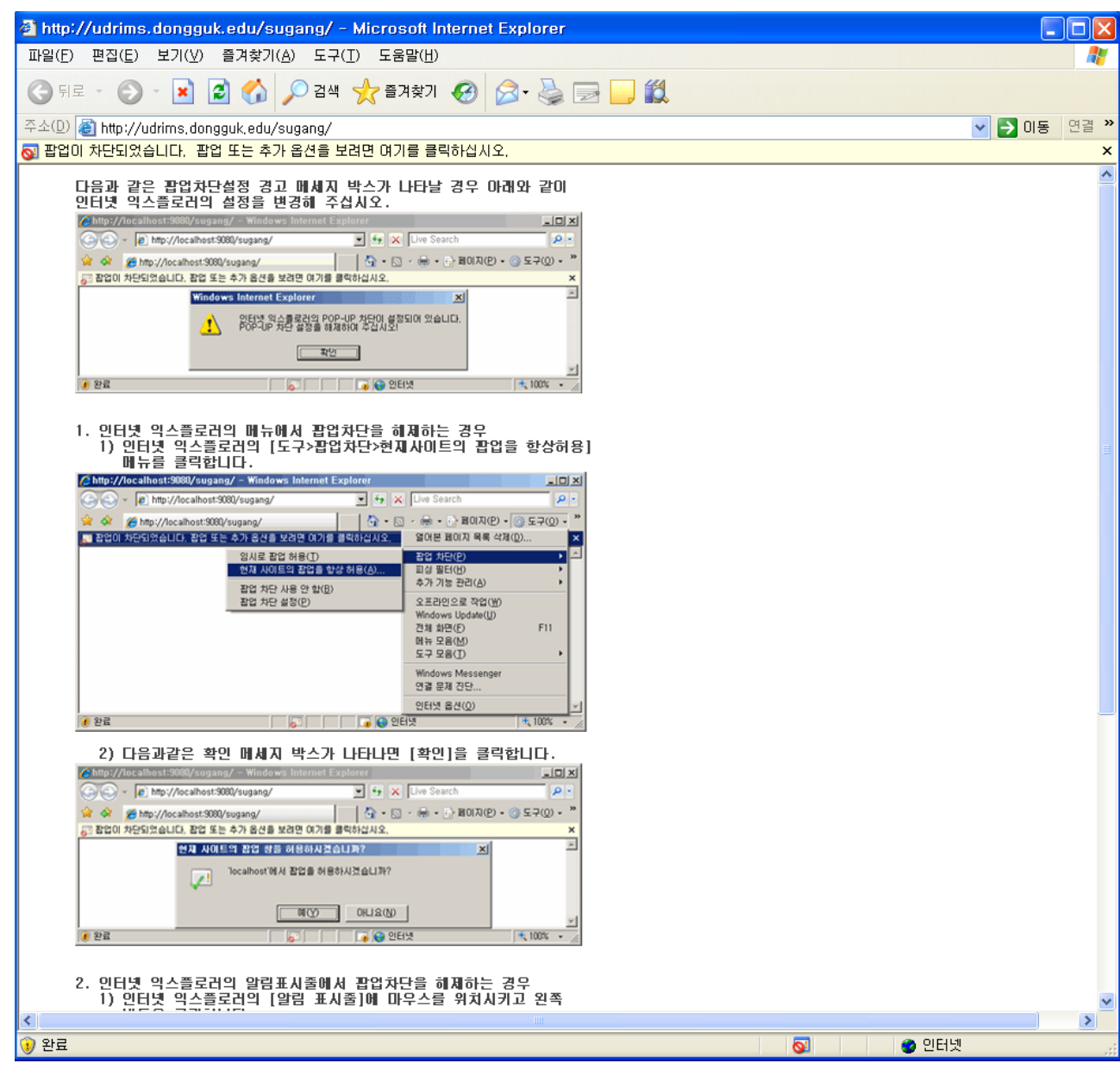

팝업차단 설정이 해제 되지 않았을 경우 나타나는 화면으로 페이지에서 안내하는 내용대로 팝업 차단을 해제한다.

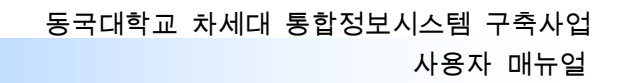

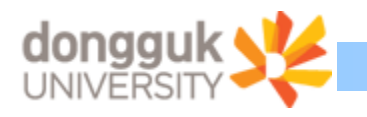

이때 반드시 "현재 사이트의 팝업을 항상 허용"으로 해야 한다.

#### <span id="page-15-0"></span>1.2. 수강신청 로그인

차세대 통합정보시스템의 수강신청 로그인 화면으로 화면 아래의 수강신청관련 안내사항을 숙지 하고 수강신청을 수행하여야 한다.

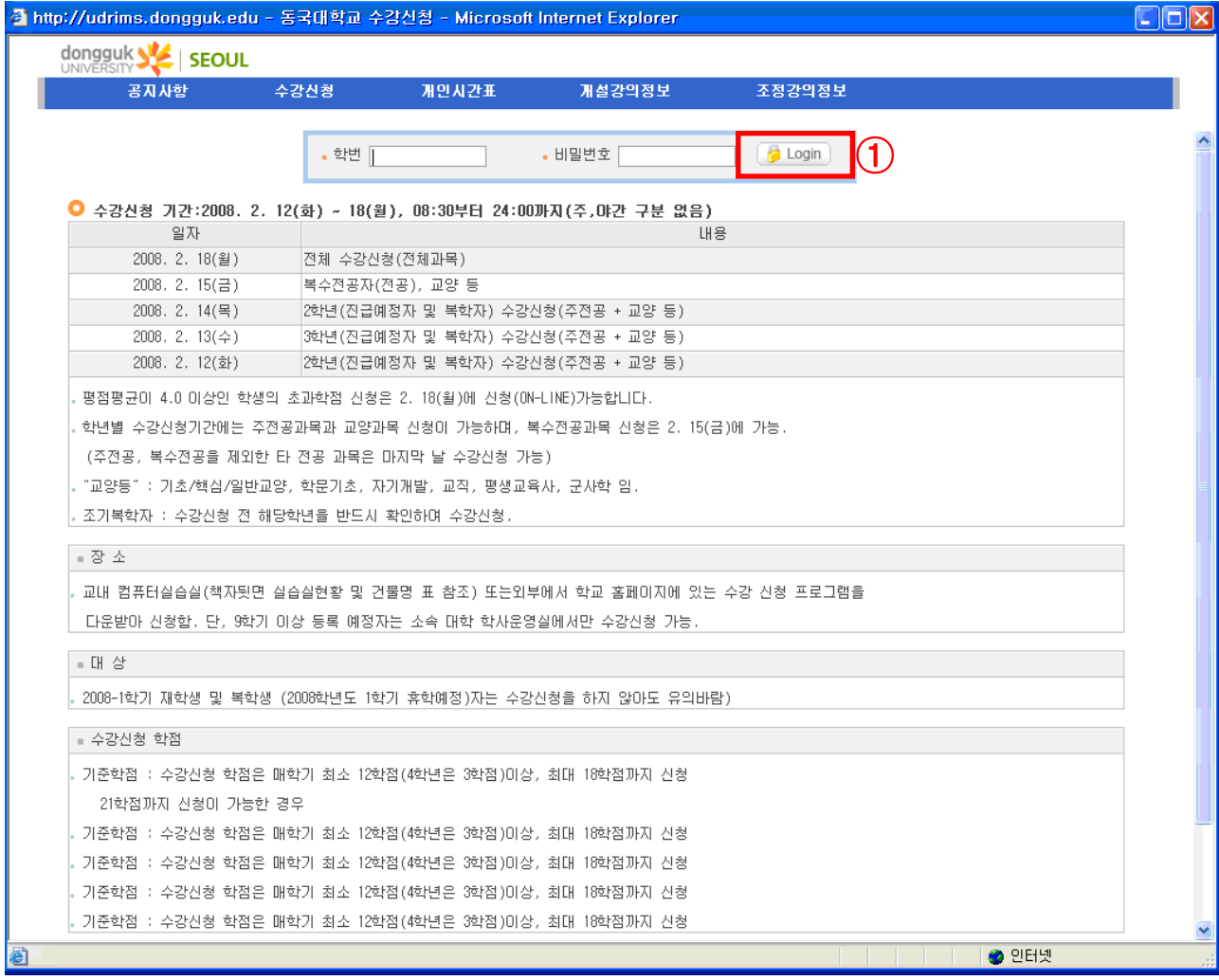

학번과 비밀번호(DRIMS에서 사용하는 비밀번호)를 입력한 후 Login(①) 버튼을 클릭하거나 엔터 키를 누른다. 정상적으로 로그인이 이루어지면 공지사항 메뉴로 이동한다.

※ 화면 상단에 나타나는 메뉴는 로그인 후 사용할 수 있음.

#### <span id="page-15-1"></span>1.3. 메뉴이동과 시스템종료

수강신청의 메뉴는 공지사항, 수강신청, 개인시간표, 개설강의정보, 조정강의정보등으로 구성되며, 마우스 왼쪽 버튼을 눌러 각 메뉴로 이동이 가능하다.

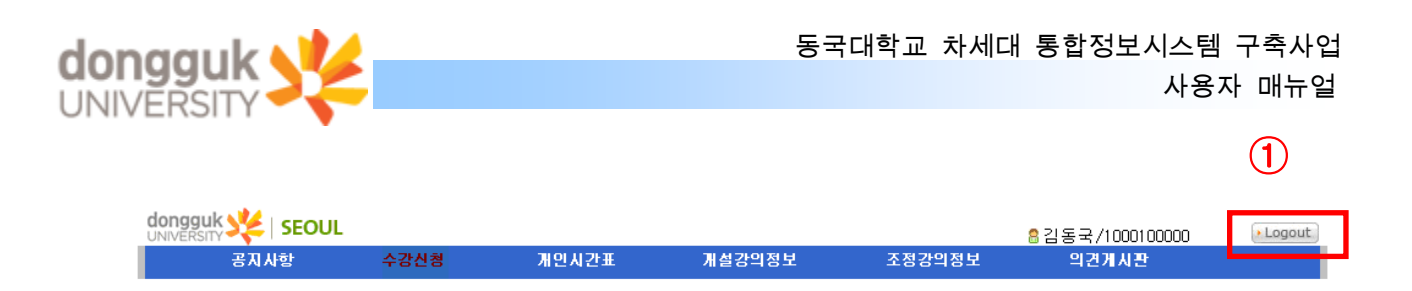

마우스를 올려 놓으면 이동하려는 메뉴가 반전이 되며, 클릭시 해당 메뉴로 이동이 된다. 시스템을 종료하기 위해서는 메뉴 상단 오른쪽의 Logout(①) 버튼을 누르면 수강신청에 대한 프로 그램 사용 인증이 해제되며, 로그인 화면으로 이동한다.

# <span id="page-16-0"></span>2. 공지사항

로그인시 처음으로 나타나는 화면으로 수강신청 기간 안내 및 공지사항을 확인할 수 있다.

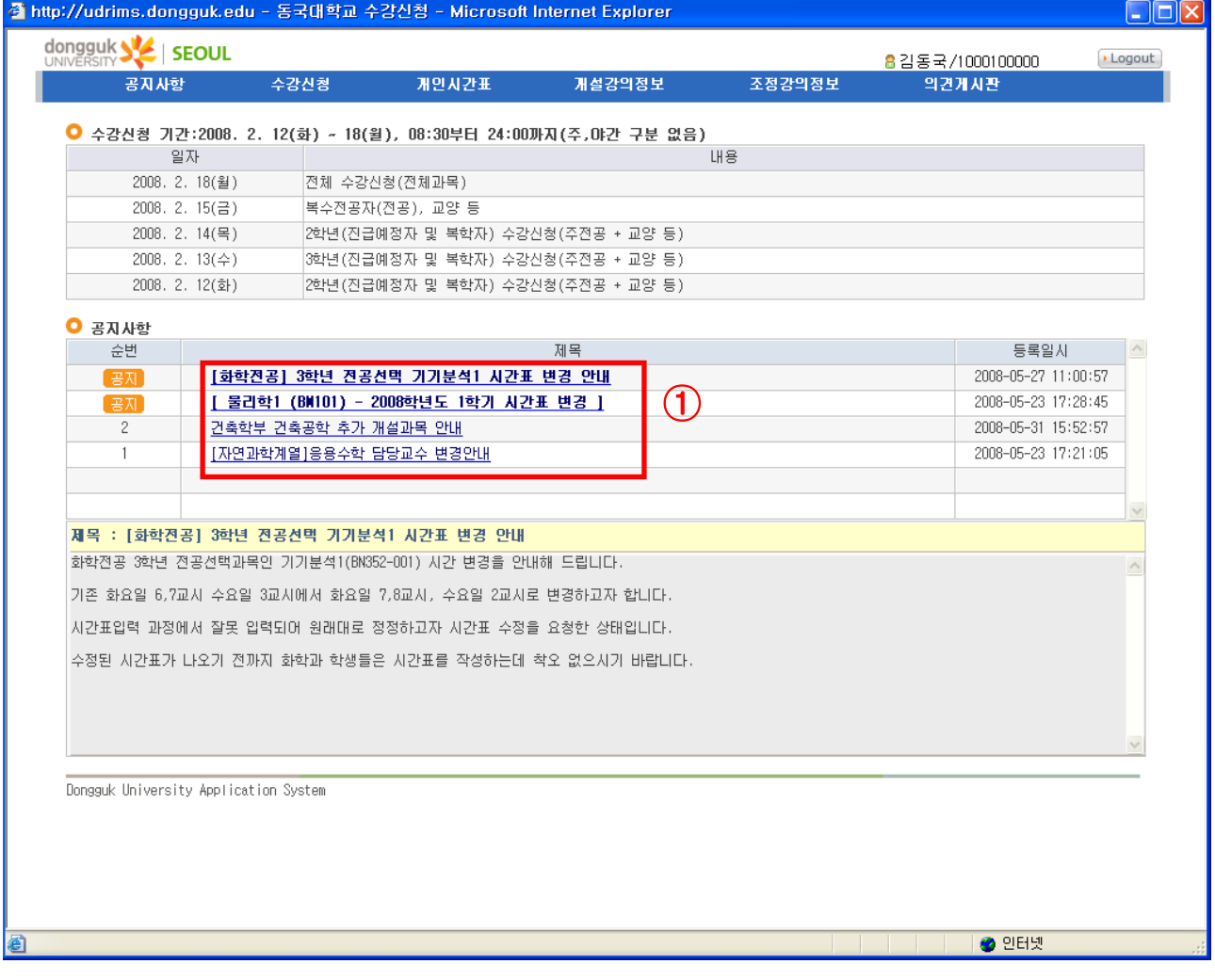

공지사항의 제목(①)을 누르면 해당 제목에 대한 상세고지 내용을 조회 할 수 있다.

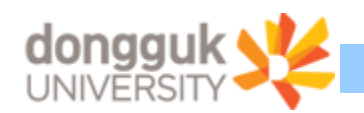

### <span id="page-17-0"></span>3. 수강신청

수강신청 주요 화면으로 수강신청을 할 대상인 개설강의정보, 수요조사기간에 입력한 희망강의정 보,수강신청정보를 조회한 후 수강신청을 하거나 신청된 내역을 취소하는 화면이다.

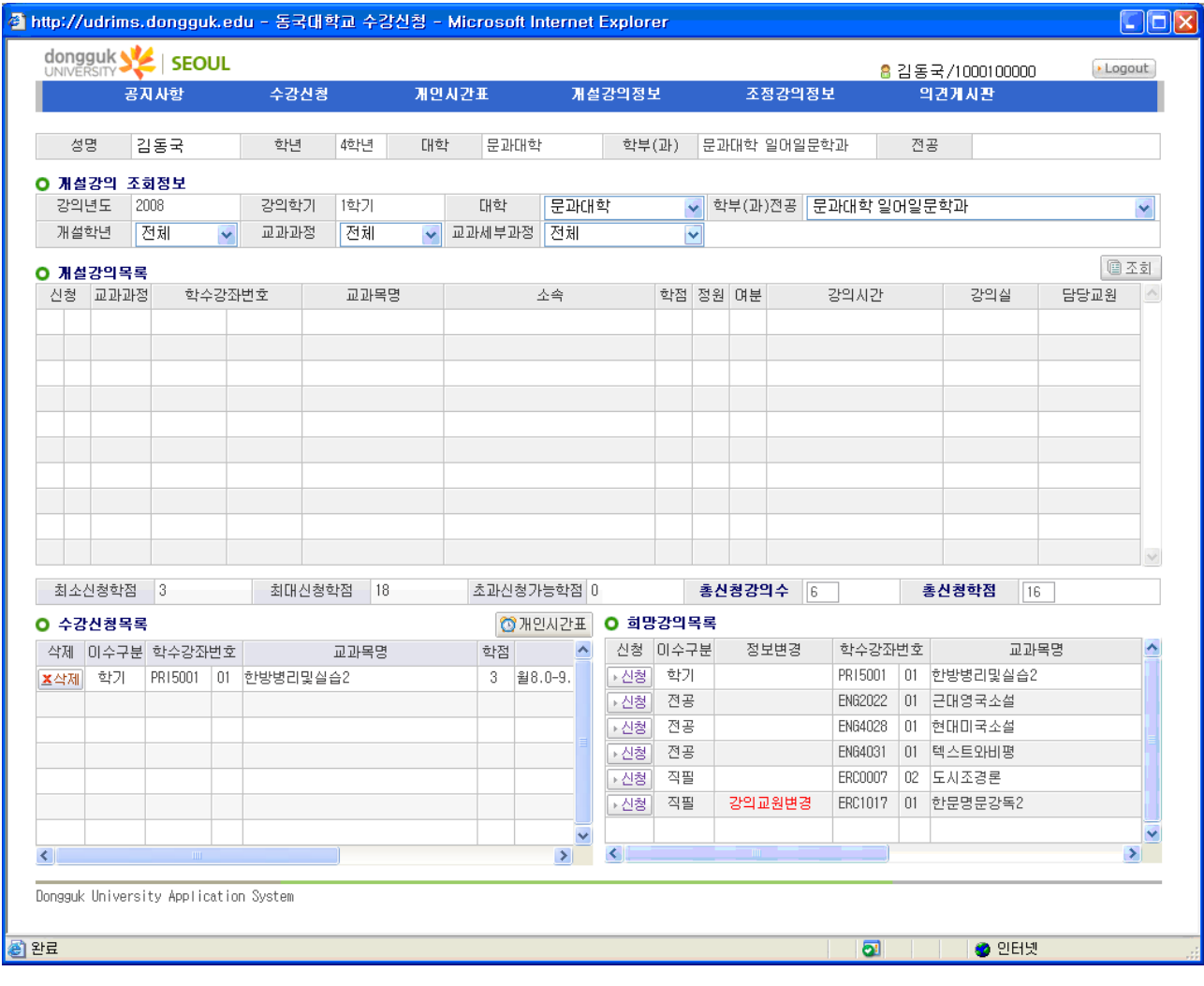

수강신청 메뉴를 클릭하면 수강신청화면으로 이동된다.

#### ※. 주의

이때, 팝업차단이 제대로 이루어 지지 않았을 경우 팝업 차단을 해제해달라는 메시지와 함께 초기 화면으로 이동하게 된다. (임시로 팝업허용을 한 경우 발생함)

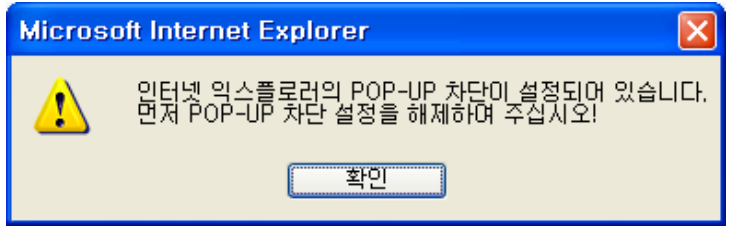

확인 버튼을 누르시고, 팝업차단을 해제해야 한다. ( 본매뉴얼의 1.1. 팝업차단해제 참조)

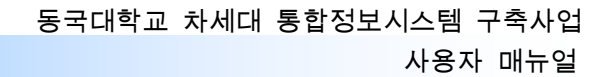

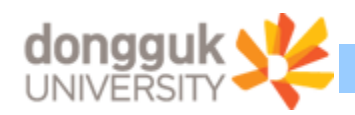

#### <span id="page-18-0"></span>3.1. 개설강의 목록 조회

개설강의 정보의 조회조건인 대학, 학부(과)전공, 개설학년, 교과과정, 교과세부과정을 원하는 값으 로 선택 후 조회 버튼을 누르면, 선택된 조회 조건으로 개설강의목록(①)이 조회된다.

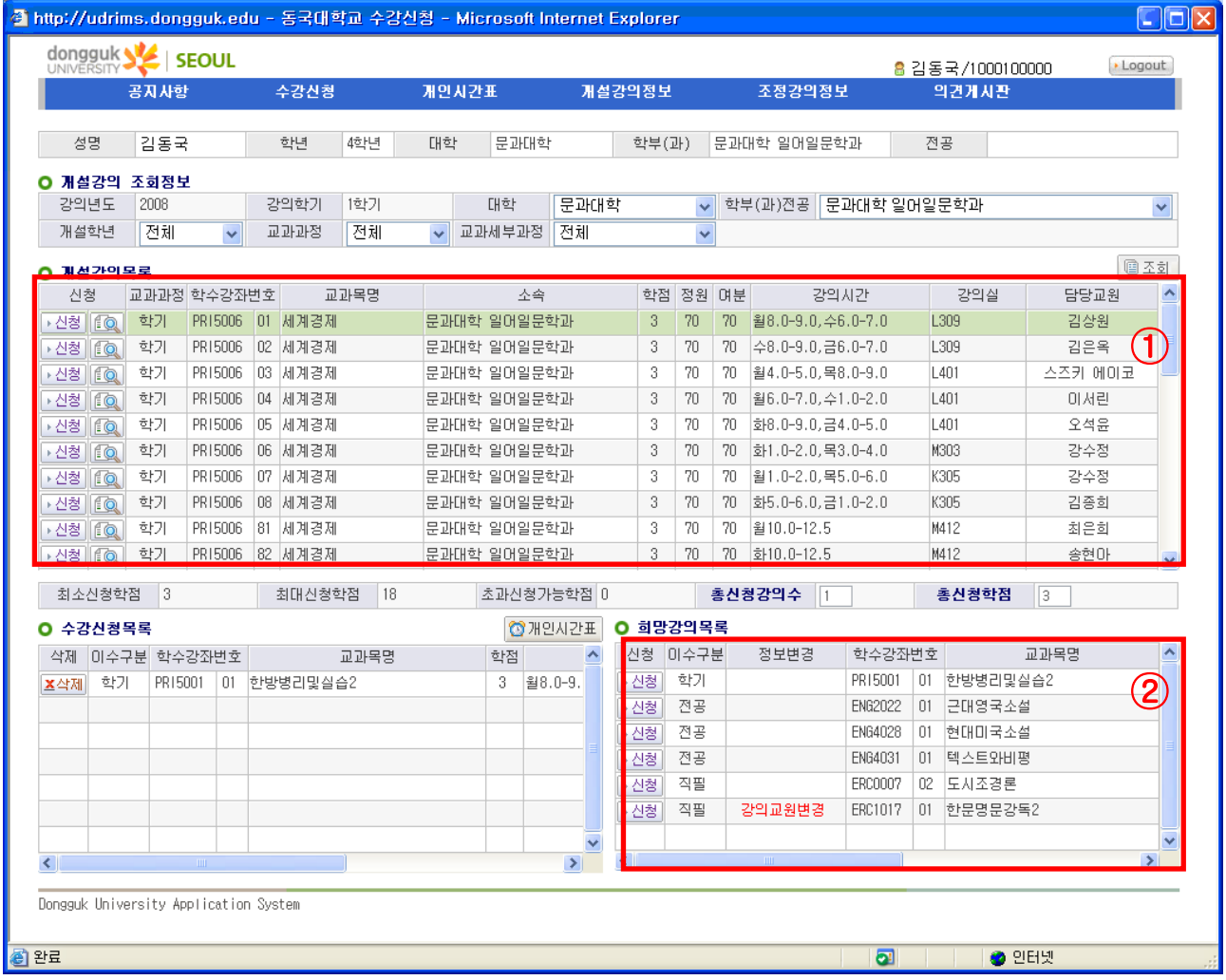

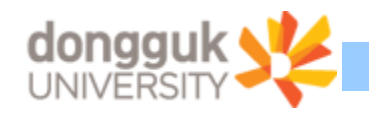

#### <span id="page-19-0"></span>3.2. 수강신청

수강신청을 하는 방법은

개설강의목록(①)을 조회한 후 조회된 목록에서 해당 강의목록에서 신청하는 방법과 수요조사기간 중 신청한 희망강의목록(②)에서 신청하는 방법이 있다.

신청버튼을 누르면, 정상적으로 신청이 된 경우 "신청이 완료되었습니다." 라는 메시지가 나타난 다.

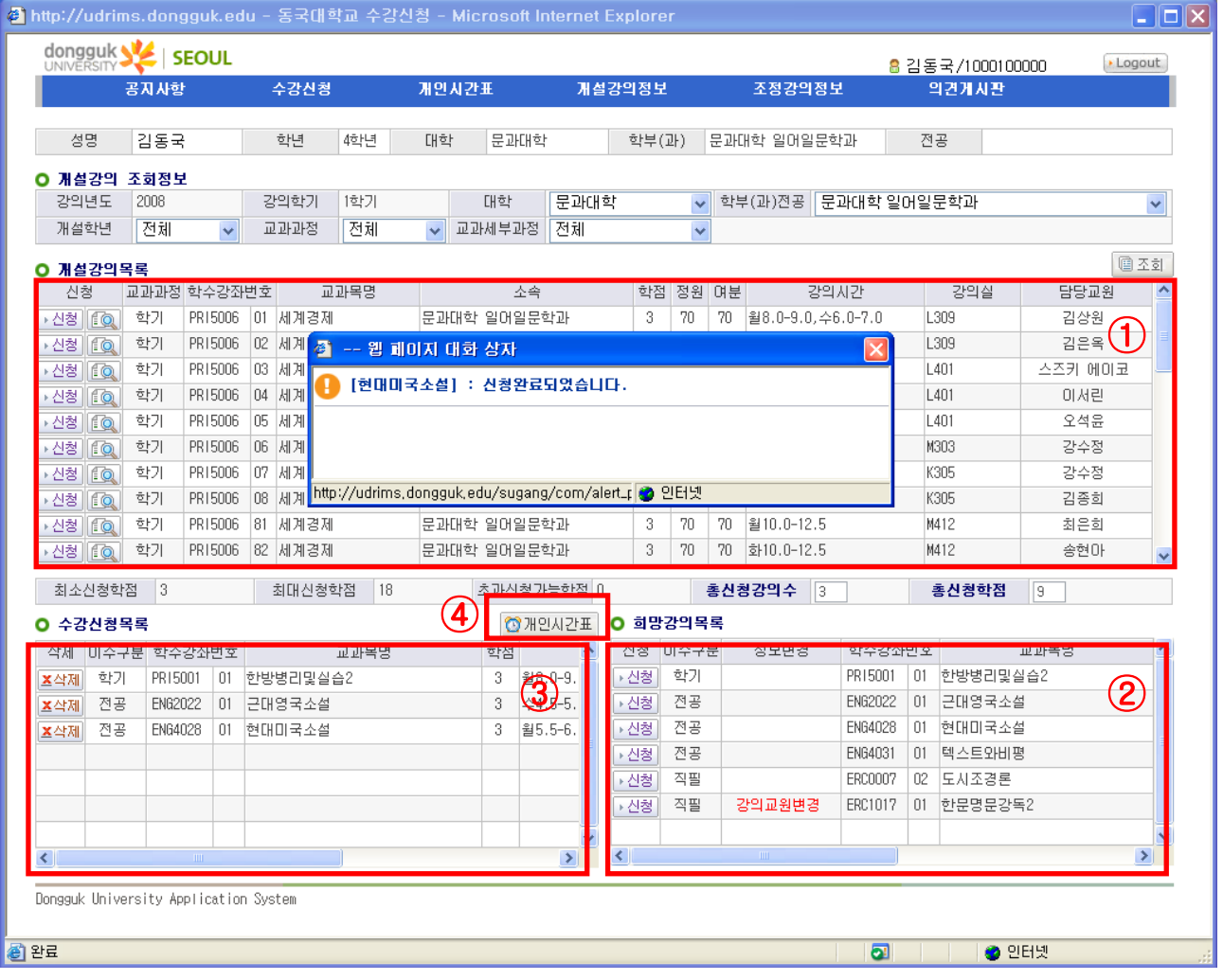

신청된 강좌는 수강신청목록(③)에 나타나게 된다.

신청완료 후 "신청완료되었습니다"라는 메시지가 나타나는데, 이 메시지 상자의 X 버튼을 눌러야 다음 강좌를 추가 신청할 수 있도록 되어있으므로 이점 유의하여야 한다.

수강신청목록을 시간표형태로 조회하려면, 개인시간표버튼(④)을 누른다.

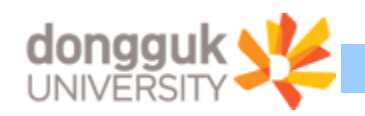

※. 희망강의 목록에서 정보변경은 수요조사기간 중의 강좌에 대한 정보가 변경된 경우 나타나는 것으로 강의실 변경, 강의교원변경, 강의요일 변경, 강좌 취소 등이 있을 수 있으며, 이에 대한 상세한 내용은 화면 상단의 강의조정정보 메뉴를 눌러 확인할 수 있다.

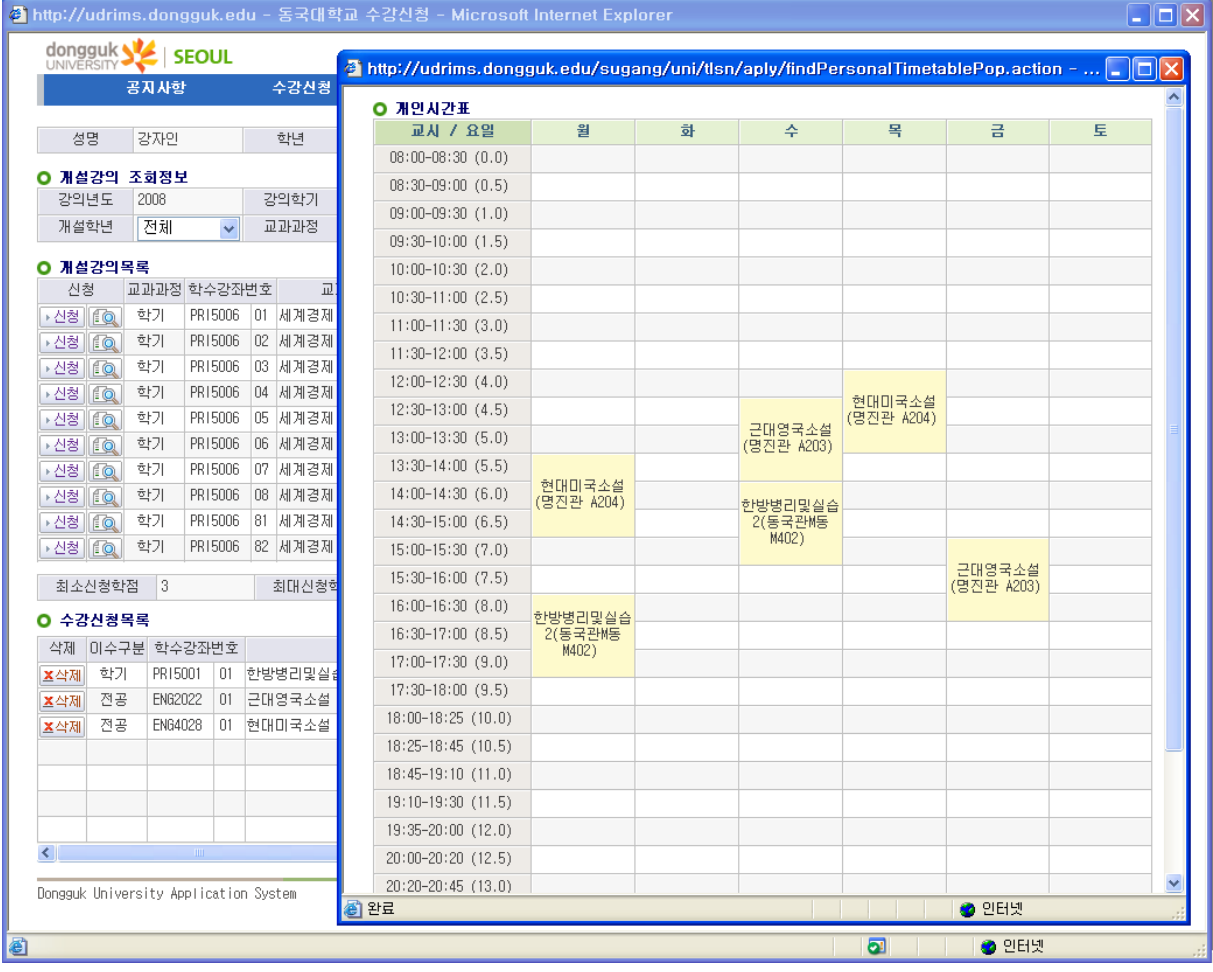

팝업된 개인시간표는 X버튼을 누르면 사라진다.

#### <span id="page-20-0"></span>3.3. 수강신청 중복 여부 확인

신청할 과목에 대한 개인시간표의 중복여부를 확인하기 위해서, 개설강의 목록에서 신청 대상과목 의 신청 버튼 옆 돋보기이미지( $\widehat{[Q]}$ )(①)에 마우스를 올리면 시간표 중복여부를 확인할 수 있다.

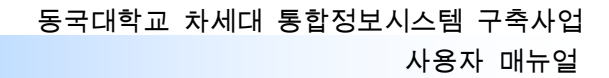

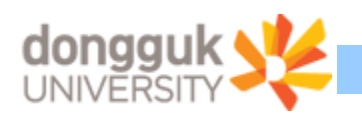

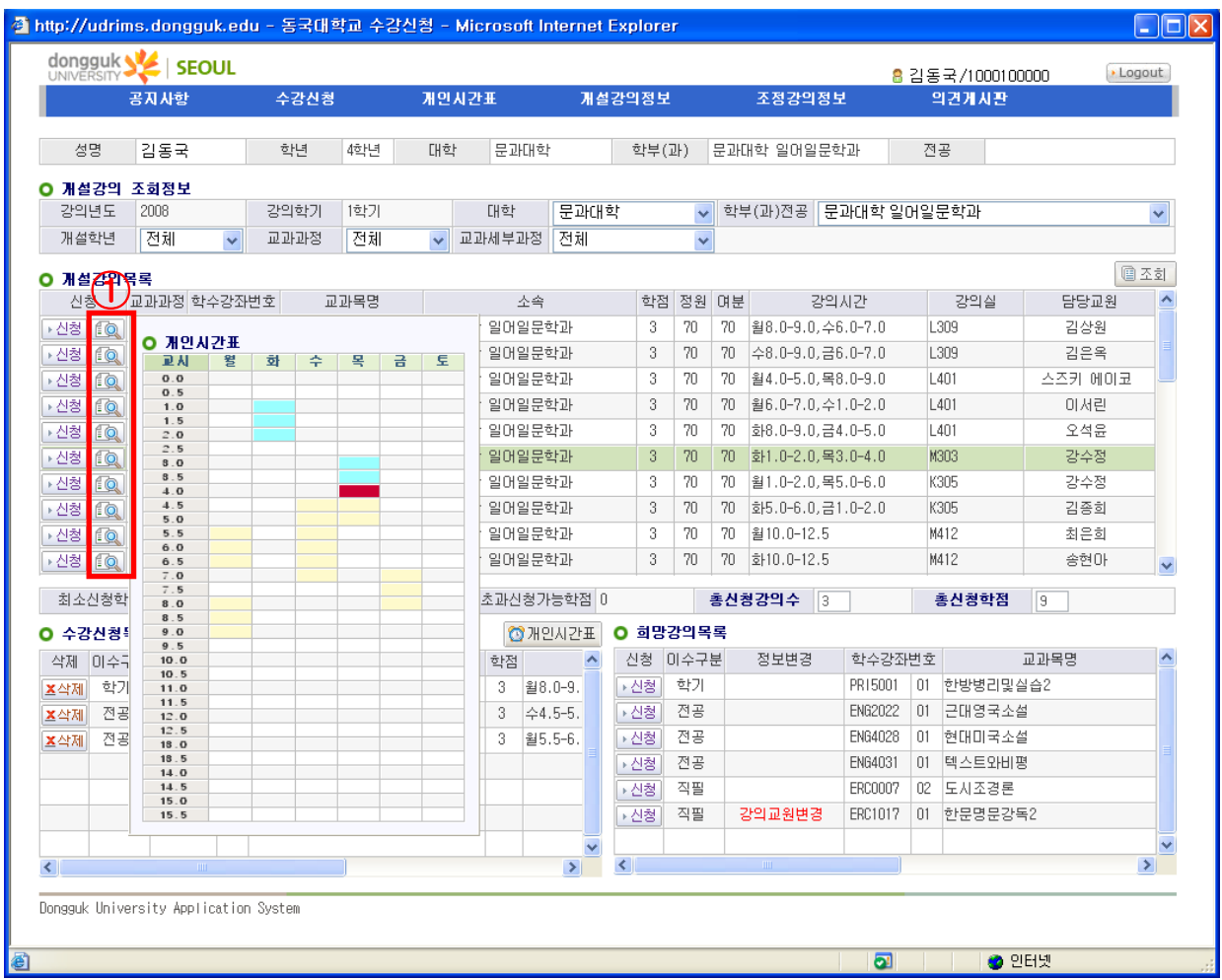

시간표 셀 상의 노란색은 현재 수강 신청한 과목의 시간, 하늘색은 신청가능 시간, 빨간색은 중 복이 일어나는 시간으로 빨간색이 하나라도 있을 경우 수강신청이 불가능 하다.

#### <span id="page-21-0"></span>3.4. 수강신청취소

수강신청을 취소하는 방법은

수강신청목록에서 삭제버튼을 누르면 삭제여부를 확인하는 메시지가 나타난다. 예(YES) 버튼을 누르면 해당과목의 수강신청이 취소가 된다.

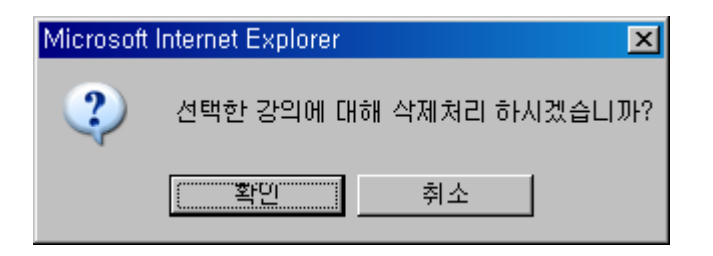

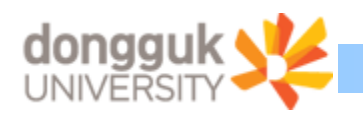

# <span id="page-22-0"></span>4. 개인시간표

수강신청과목에 개인 시간표를 조회하는 화면으로 목록형태와 주간 시간표형태로 제공된다.

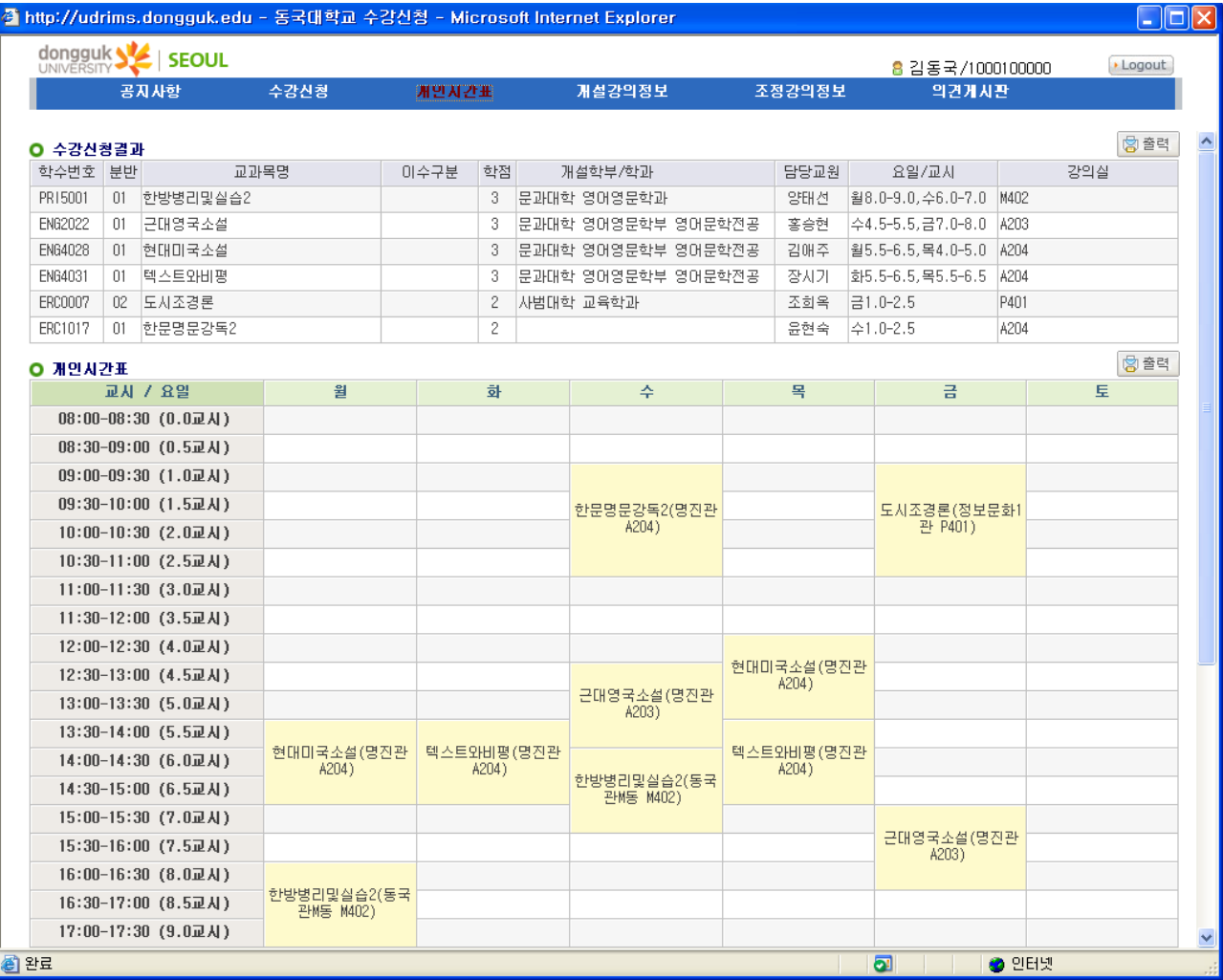

수강신청결과를 확인한 후 출력 버튼을 누르면 수강신청결과 또는 개인시간표 각각을 프린터로 인쇄할 수 있다.

### <span id="page-22-1"></span>5. 개설강의정보

개설된 강의정보와 강의계획서를 조회하는 화면이다.

개설강의 정보의 조회조건인 대학, 학부(과)전공, 개설학년, 교과과정, 교과세부과정, 교과목명, 교 원성명, 요일, 시작시간, 강의실을 원하는 값으로 선택 후 조회 버튼을 누르면, 선택된 조회 조건 으로 개설강의 목록이 조회된다.

※. 주의

이때, 교과목명으로 조회할 때는 반드시 공백을 없애고 교과목명 전체명칭을 입력하여야 조회가 됨 (수강신청 속도를 고려한 조치임)

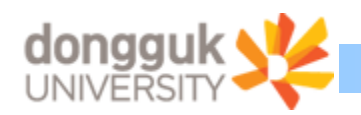

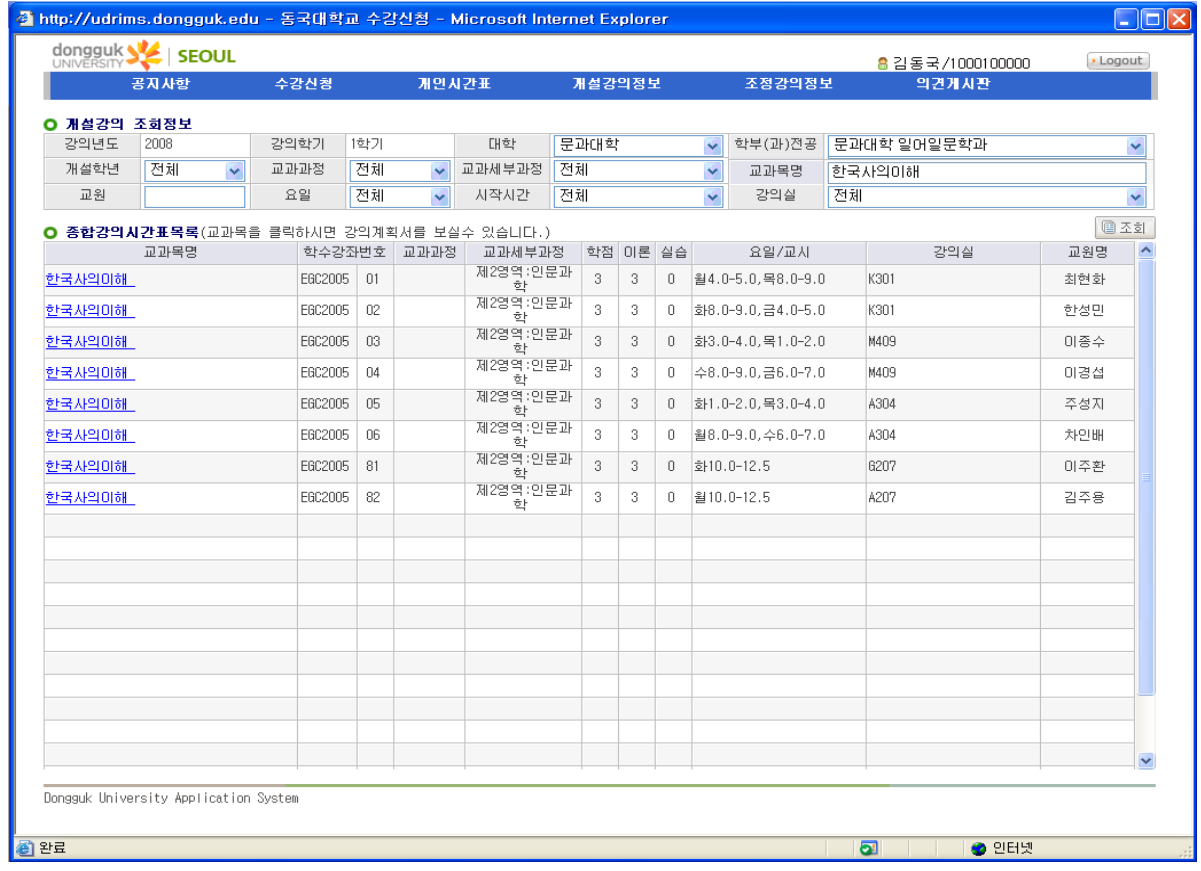

교과목명에서 조회하고자 하는 교과목명을 클릭하면 해당과목의 강의계획서를 조회할 수 있다.

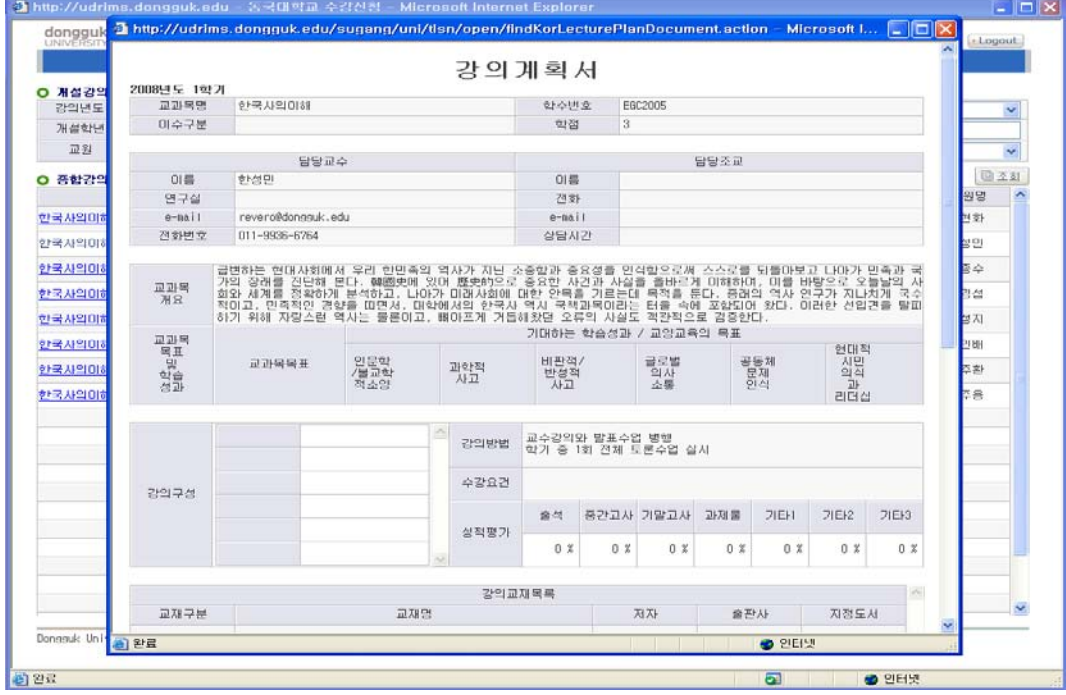

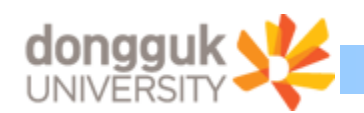

# <span id="page-24-0"></span>6. 조정강의정보

조정강의 정보는 개설된 강좌가 조정된 경우에 조정 이력을 보여 주는 화면이다.

강좌가 변경되는 경우는 강의실 조정, 강의교원변경, 강의시간 변경, 강좌 취소 등의 사유가 있 다.

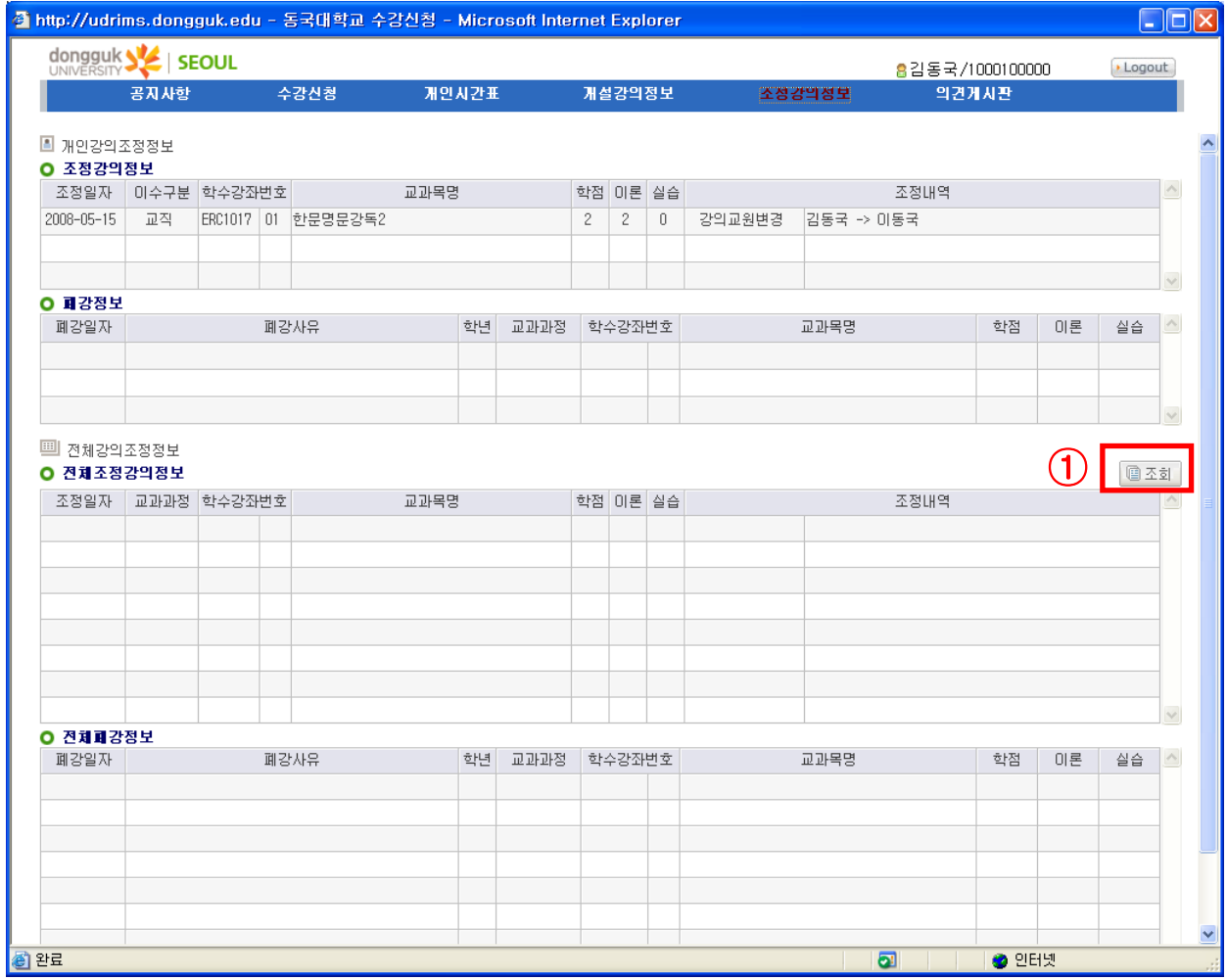

개인강의 조정정보는 나의 수강신청과목 중 조정내역이 있는 경우에 나타나게 된다. 전체강의조정정보는 개설된 모든 강좌에 대한 조정 내역을 조회하는 것으로 조회버튼(①)을 눌러 야 나타난다.